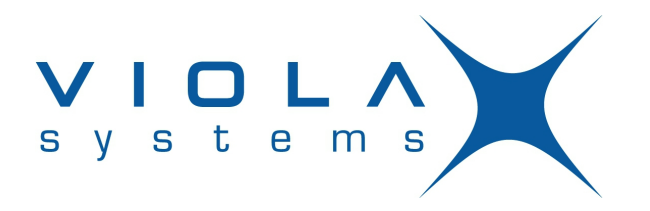

# **Arctic LTE Gateway User Manual**

Arctic LTE Gateway (2625)

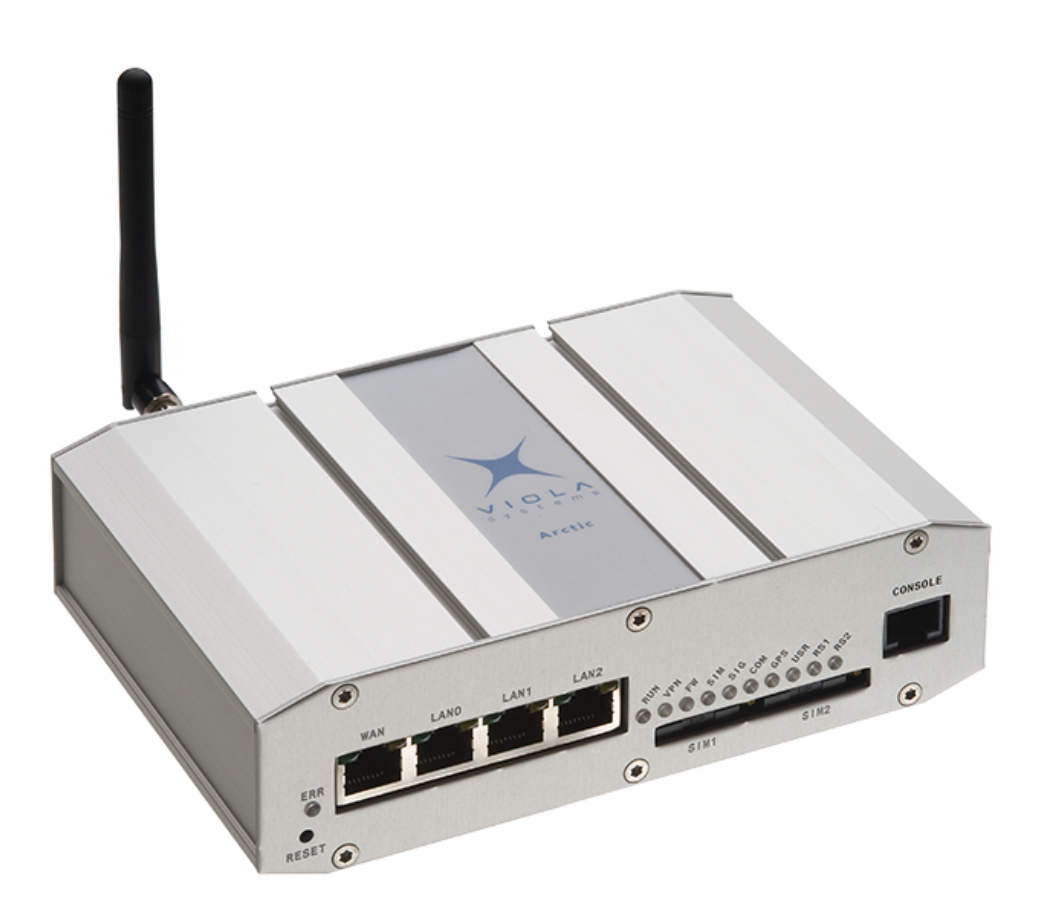

**Firmware Version 2.4.x Document Version 1** June 2012

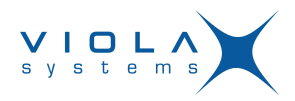

# <span id="page-1-0"></span>**Copyright and Trademark**

Copyright © 2008-2010, Viola Systems Ltd. All rights to this manual are owned solely by Viola Systems Ltd. (referred elsewhere in this User's Manual as Viola Systems). All rights reserved. No part of this manual may be transmitted or reproduced in any form or by any means without a prior written permission from Viola Systems.

Ethernet™ is a trademark of XEROX Corporation. Windows™ and Internet Explorer™ are trademarks of Microsoft Corporation. Netscape™ is a trademark of Netscape Communications Corporation. All other product names mentioned in this manual are the property of their respective owners, whose rights regarding the trademarks are acknowledged.

# **Viola Systems Ltd.**

Lemminkäisenkatu 14-18 A FI-20520 Turku Finland E-mail: info@violasystems.com

# **Technical Support**

Phone: +358 20 1226 226 Fax: +358 20 1226 220 E-mail: support@violasystems.com Internet: http://www.violasystems.com

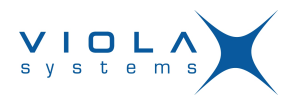

# <span id="page-2-0"></span>**Disclaimer**

Viola Systems reserves the right to change the technical specifications or functions of its products or to discontinue the manufacture of any of its products or to discontinue the support of any of its products without any written announcement and urges its customers to ensure that the information at their disposal is valid.

Viola software and programs are delivered "as is". The manufacturer does not grant any kind of warranty including guarantees on suitability and applicability to a certain application. Under no circumstance is the manufacturer or the developer of a program responsible for any damage possibly caused by the use of a program. The names of the programs as well as all copyrights relating to the programs are the sole property of Viola Systems. Any transfer, licensing to a third party, leasing, renting, transportation, copying, editing, translating, modifying into another programming language or reverse engineering for any intent is forbidden without the written consent of Viola Systems.

Viola Systems has attempted to verify that the information in this manual is correct with regard to the state of products and software on the publication date of the manual. We assume no responsibility for possible errors which may appear in this manual. Information in this manual may change without prior notice from Viola Systems.

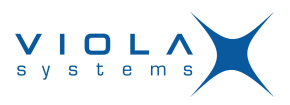

# <span id="page-3-0"></span>**Declaration of Conformity**

(according to ISO/IEC Guide 22 and EN 45014)

**Manufacturer's Name:** Viola Systems Ltd.

# **Manufacturer's Address:**

Lemminkäisenkatu 14-18 A

FI-20520 Turku

Finland

declares that this product:

### **Product Name:**

Arctic LTE Gateway

conforms to the following standards:

### **EMC:**

# **EN 55022 Emission Test (Class A)**

- 1. Radiated Emissions (30-1000MHz)
- 2. Conducted Emissions (0.15-30MHz)

# **EN 50082-1 Immunity Test**

- 1. IEC 801-3: Radio Frequency Electromagnetic Field
- 2. IEC 801-2: Electrostatic Discharge
- 3. IEC 801-4: Fast Transients, AC Power Ports and Signal cables

# **Supplementary Information:**

"The product complies with the requirements of the Low Voltage Directive 73/23/EEC and EMC directive 89/336/EEC."

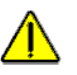

# **Warning!**

This is a Class A product. In a domestic environment this product may cause radio Interference which may make it necessary for the user to take adequate measures.

# **Manufacturer's Contact Information:**

Viola Systems Ltd. Lemminkäisenkatu 14-18 A FI-20520 Turku Finland Phone: +358 20 1226 226 Fax: +358 20 1226 220

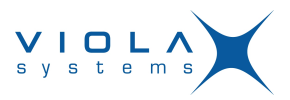

# <span id="page-4-0"></span>**Warranty and Safety Instructions**

Read these safety instructions carefully before using the products mentioned in this manual:

Warranty will be void if the product is used in any way in contradiction with the instructions given in this manual or if the product has been tampered with.

The devices mentioned in this manual are to be used only according to the instructions described in this manual. Faultless and safe operation of the devices can be guaranteed only if the transport, storage, operation and handling of the devices is appropriate. This also applies to the maintenance of the products.

To prevent damage both the product and any terminal devices must always be switched OFF before connecting or disconnecting any cables. It should be ascertained that different devices used have the same ground potential. Before connecting any power cables the output voltage of the power supply should be checked.

This product is not fault-tolerant and is not designed, manufactured or intended for use or resale as on-line control equipment or as part of such equipment in any hazardous environment requiring fail- safe performance, such as in the operation of nuclear facilities, aircraft navigation or communication systems, air traffic control, direct life support machines, or weapons systems, in which the failure of Viola Systems manufactured hardware or software could lead directly to death, personal injury, or severe physical or environmental damage.

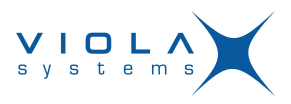

# <span id="page-5-0"></span>**Revisions**

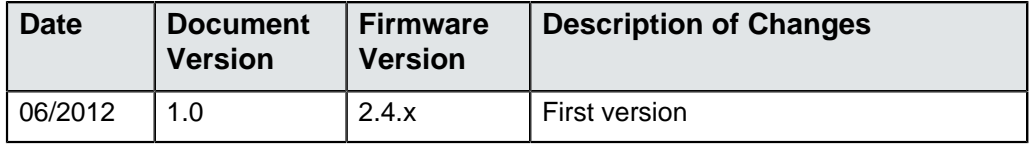

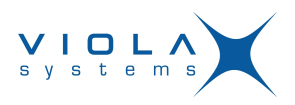

# **Contents**

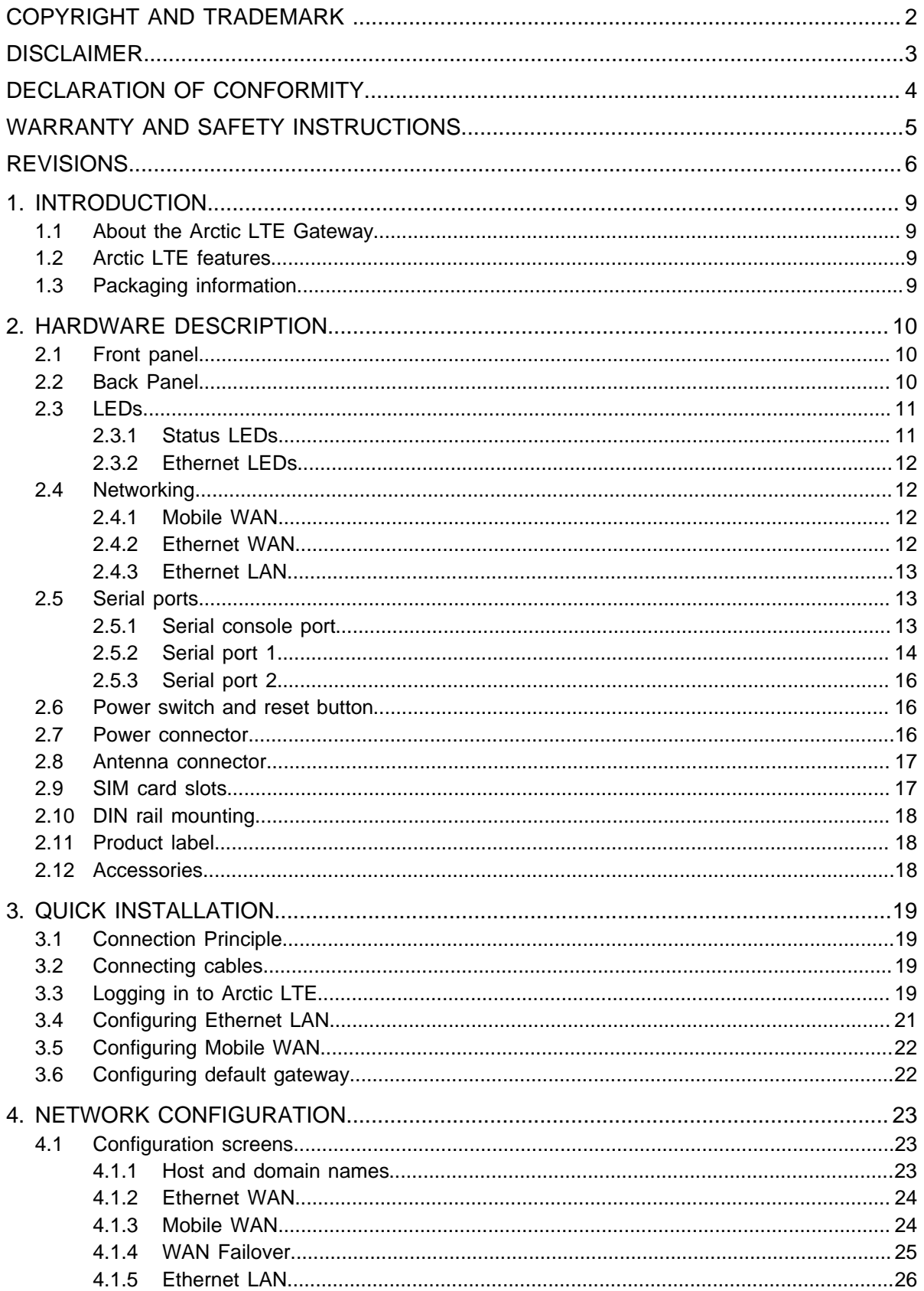

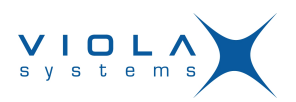

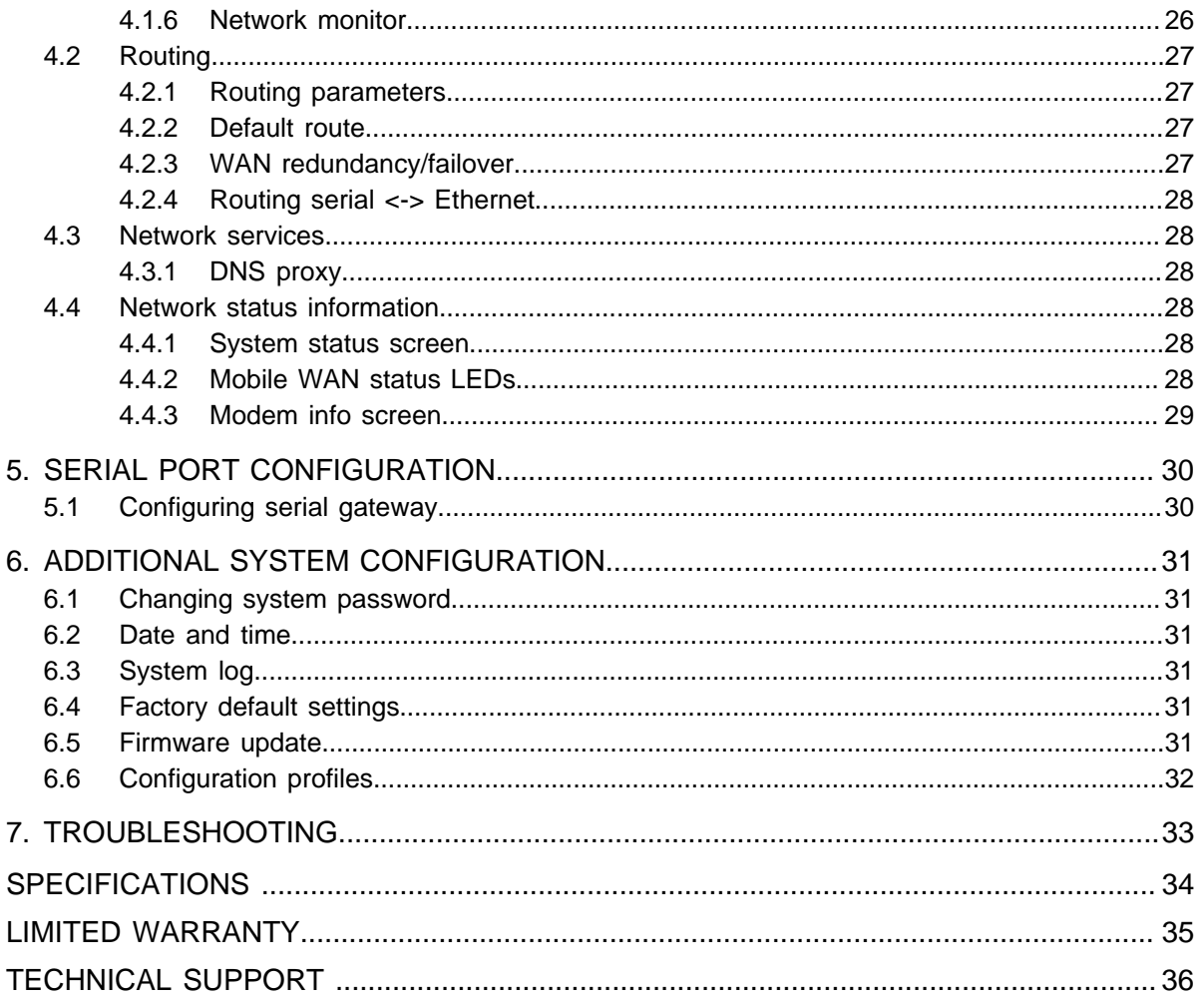

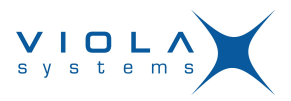

# <span id="page-8-0"></span>**1 Introduction**

# <span id="page-8-1"></span>**1.1 About the Arctic LTE Gateway**

The Arctic LTE Gateway product is an industrial grade wireless router for demanding IP connectivity applications.

For the rest of this documentation, the Arctic LTE Gateway is referred to as Arctic LTE.

# <span id="page-8-2"></span>**1.2 Arctic LTE features**

Arctic LTE offers different advanced features. Flexible design allows the system to gain extra features if required.

#### **High speed wireless connectivity**

Arctic LTE has support for the latest mobile technologies, such as LTE in 4G network and HSPA+ in 3G network. This allows the remote control of wide bandwidth services such as video surveillance or high amount of measurement and control channels.

#### **Flexible routing**

Arctic LTE can be configured to fit in all kinds of networks. It also has full support for Serial - Ethernet routing of industrial network protocols.

#### **High security**

Arctic LTE has highly configurable firewall and secure VPN support for secured connectivity.

#### **Redundancy and reliability**

Arctic LTE offers redundancy against network breakdowns and remote VPN endpoint breakdowns. This allows the overall system to achieve high availability numbers. These functionalities added to high reliability of both the hardware and software make very robust system suitable in harsh and demanding industrial environments.

#### **Remote management**

Arctic LTE can be managed remotely and it is easy to move configurations between units.

#### <span id="page-8-3"></span>**1.3 Packaging information**

The product package should contain the following items:

- Arctic LTE device
- 3-pin power connector
- Antenna
- Arctic LTE Quick Start Guide
- Arctic LTE Gateway

Additional accessories are also available. For more information, see section [Accessories](#page-17-2) on page 18.

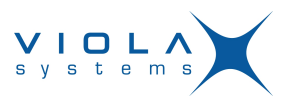

# <span id="page-9-0"></span>**2 Hardware description**

This section describes the physical interfaces on Arctic LTE.

### <span id="page-9-1"></span>**2.1 Front panel**

Arctic LTE front panel is shown in figure 1.

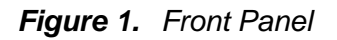

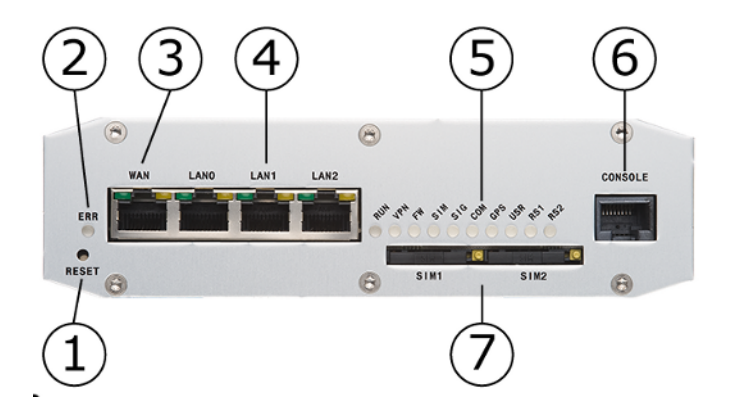

LEDs and switches (from left to right) with section reference to more detailed information:

- 1. Reset button ([Power switch and reset button](#page-15-1) on page 16)
- 2. Error LED (section [LEDs](#page-10-0) on page 11)
- 3. [Ethernet WAN](#page-11-3) port (section *Ethernet WAN* on page 12)
- 4. Ethernet LAN ports (section Ethernet LAN)
- 5. LEDs (section [LEDs](#page-10-0) on page 11)
- 6. Serial console port (section [Serial console port](#page-12-2) on page 13)
- 7. [SIM card slots](#page-16-1) (section SIM card slots on page 17)

#### <span id="page-9-2"></span>**2.2 Back Panel**

Arctic LTE back panel is shown in figure 2.

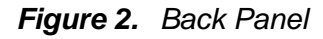

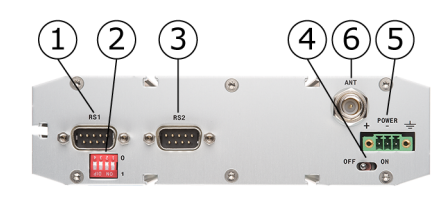

Connectors (from left to right):

- 1. [Serial port 1](#page-13-0) (section Serial port 1 on page 14)
- 2. [Serial port 1](#page-13-0) configuration DIP switches (section Serial port 1 on page 14)
- 3. Serial port 2 (section [Serial port 2](#page-15-0) on page 16)

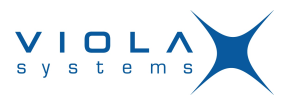

- 4. Power switch
- 5. [Power connector](#page-15-2) (section Power connector on page 16)
- 6. Antenna connector (section [Antenna connector](#page-16-0) on page 17)

# <span id="page-10-0"></span>**2.3 LEDs**

#### <span id="page-10-1"></span>**2.3.1 Status LEDs**

Arctic LTE has 11 status LEDs. They are located on the front panel (see section Front panel).

# **Table 1: LED Description**

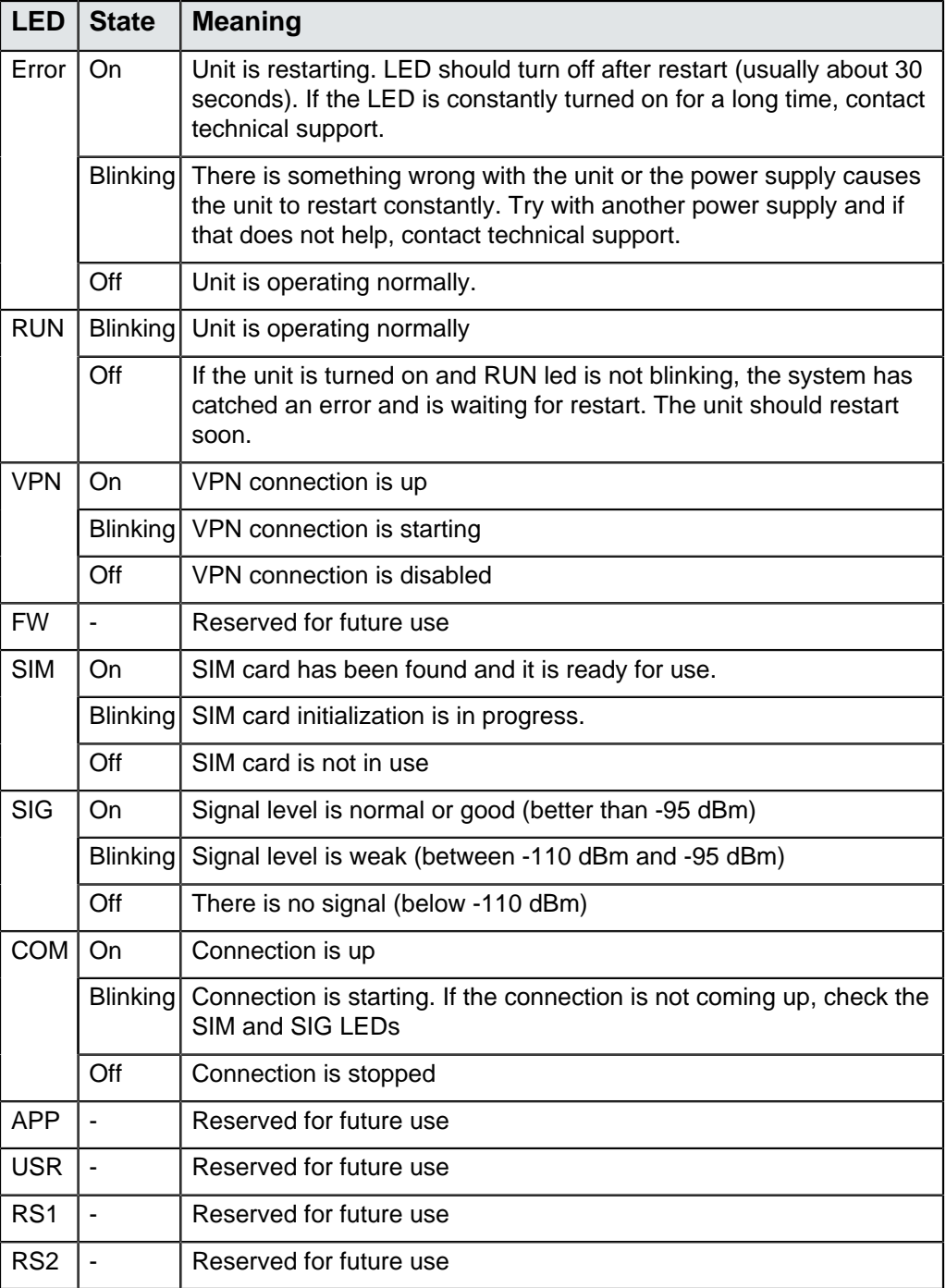

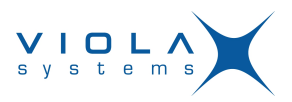

# <span id="page-11-0"></span>**2.3.2 Ethernet LEDs**

All Ethernet ports have two LEDs to indicate the ports link and activity status.

# **Table 2: Ethernet LED description**

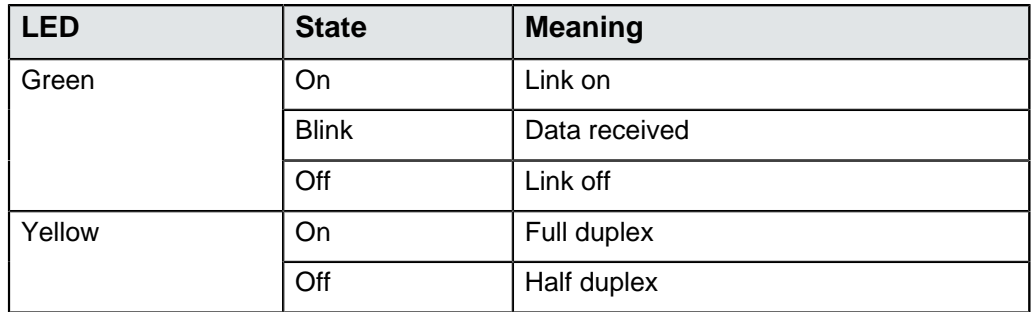

### <span id="page-11-1"></span>**2.4 Networking**

#### <span id="page-11-2"></span>**2.4.1 Mobile WAN**

Arctic LTE has a high speed wireless functionality which allows the use of bandwidth demanding wireless applications.

### **Table 3: Mobile WAN specifications**

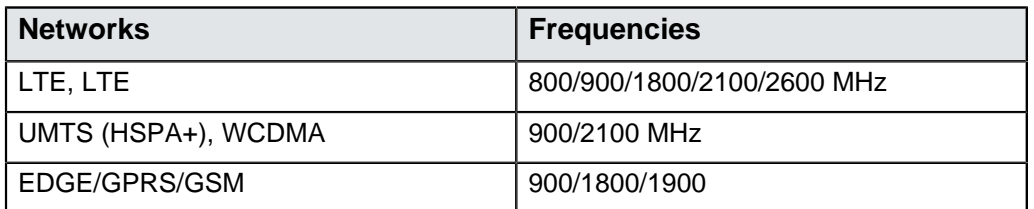

#### <span id="page-11-3"></span>**2.4.2 Ethernet WAN**

Arctic LTE has one physical port for Ethernet WAN. Specifications are shown in table 4.

#### **Table 4: Ethernet WAN specifications**

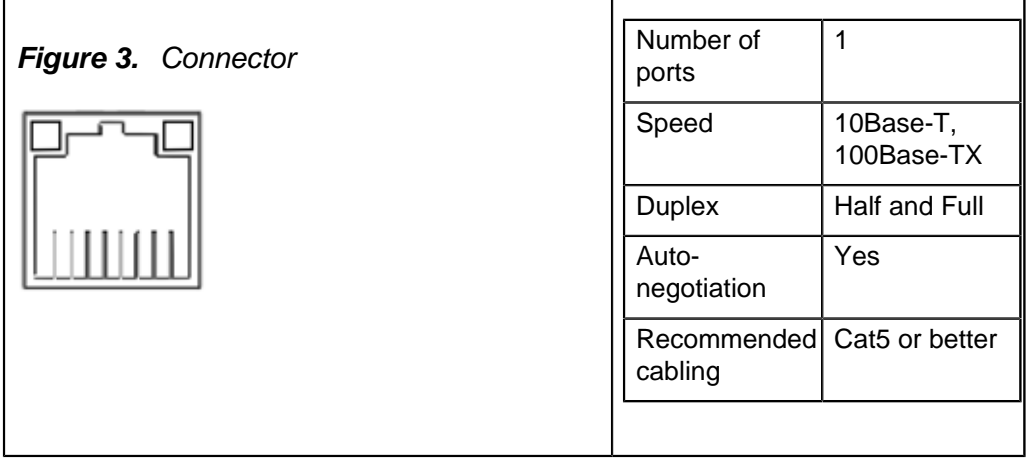

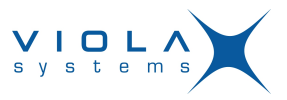

If Ethernet WAN interface is directly connected to computer, crossover cable must be used. Ethernet WAN interface does not support automatic MDI/MDIX detection.

### <span id="page-12-0"></span>**2.4.3 Ethernet LAN**

Arctic LTE has three physical ports for Ethernet LAN. These ports are connected to a common switch. Specifications are shown in table 5.

#### **Figure 4.**

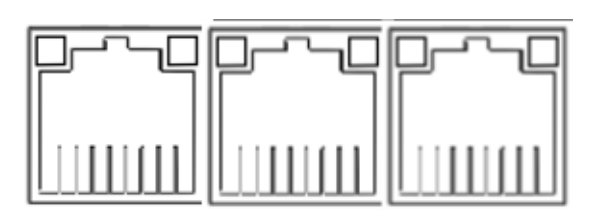

#### **Table 5: Ethernet LAN Specifications**

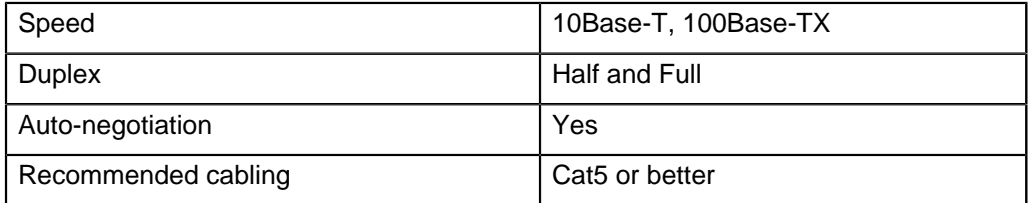

If Ethernet LAN interface is directly connected to computer, both crossover and straight cables can be used. Ethernet LAN interface supports automatic MDI/MDIX detection.

#### <span id="page-12-1"></span>**2.5 Serial ports**

Arctic LTE has two application serial ports and one serial console port.

Serial port 1 is configurable to multiple serial formats (RS-232/422/485), while serial port 2 supports only RS-232 data mode.

Serial port connectors are 9-pin D-sub (male) connectors. Serial ports enact as DTE devices.

#### <span id="page-12-2"></span>**2.5.1 Serial console port**

Serial console connector is located in Arctic LTE front panel (see figure 1). Connector type is RJ45. Connector is described in table 6.

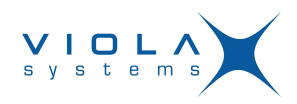

#### **Table 6: Serial console**

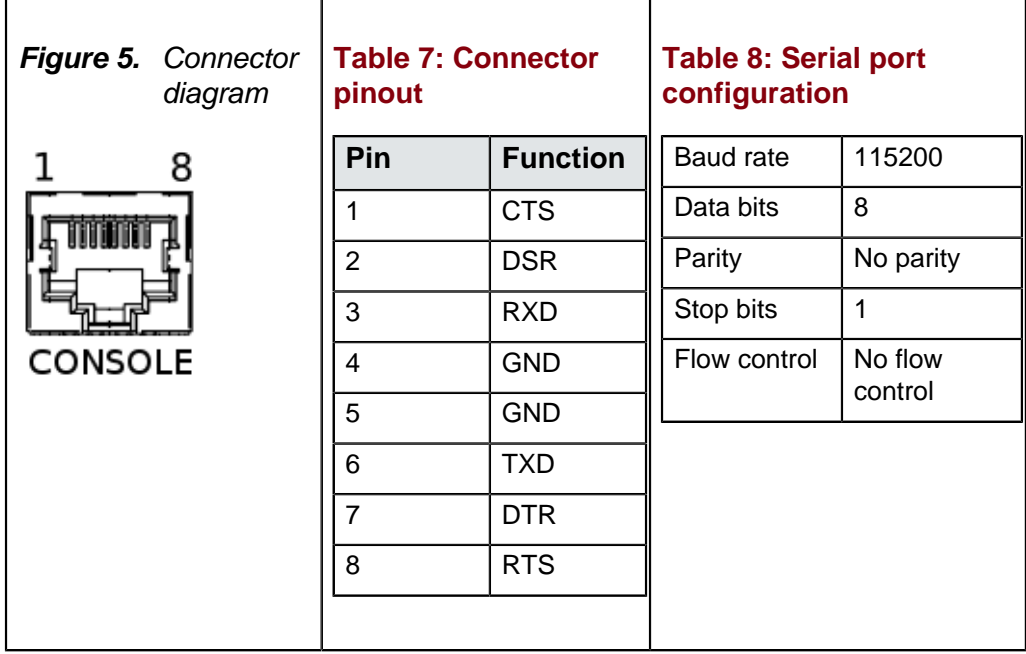

Console port can be connected from a PC by using a Cisco compatible serial console cable.

Ethernet serial console adapters are available from Viola Systems. They allow serial console access with the adapter and straight Ethernet cable. Viola Systems order code is 3170. Contact the local sales office for more details.

To open serial console access a terminal program is needed. Recommended terminal programs are Tera Term and Putty. Open the connection using the settings from table 7.

#### <span id="page-13-0"></span>**2.5.2 Serial port 1**

Serial port 1 is configurable to multiple serial formats (RS-232/422/485).

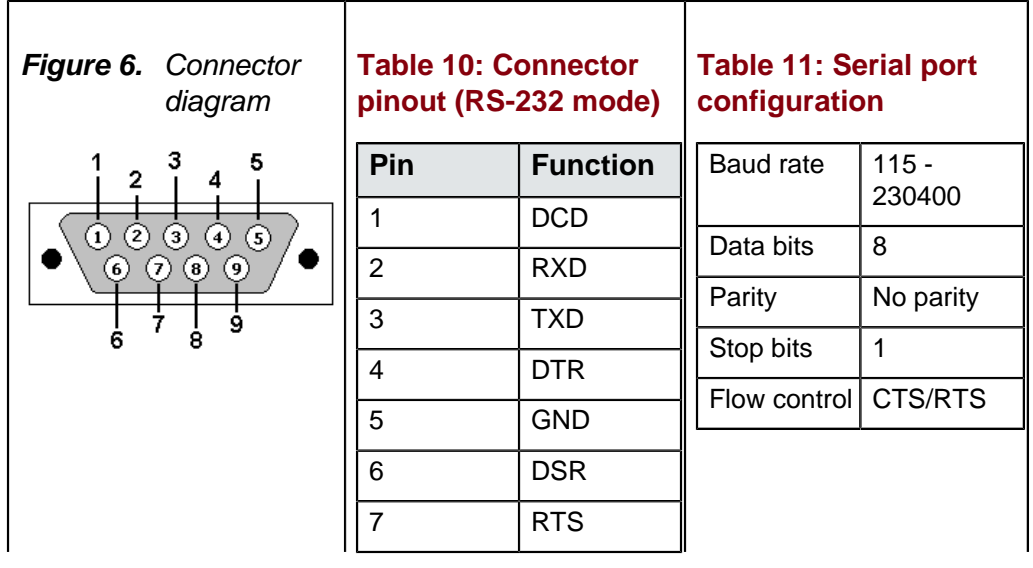

#### **Table 9: Serial port 1**

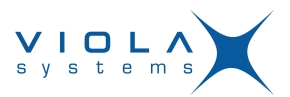

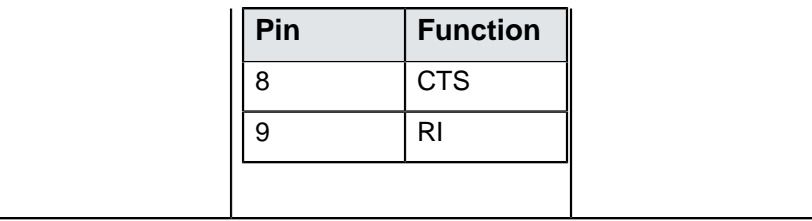

DIP switch configuration for serial port 1 is described in table 12. By default all are set to "0" position (RS-232 mode). DIP switches 2-4 apply only when port is set in RS-485 mode (DIP switch 1 on "1" position).

### **Table 12: Serial port 1 DIP switches**

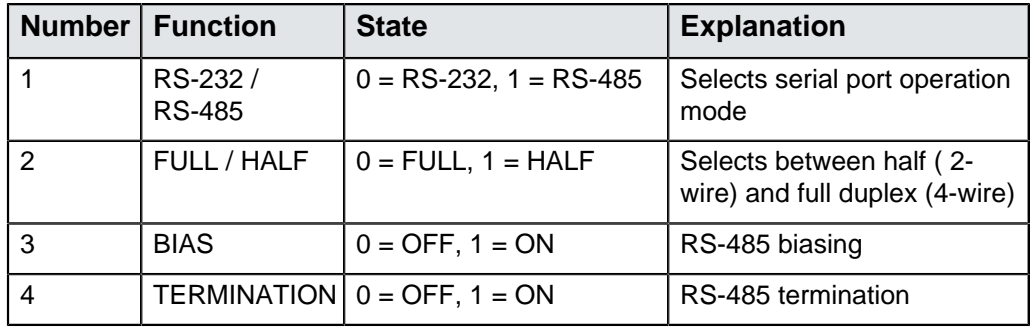

![](_page_14_Picture_6.jpeg)

#### **Warning!**

Make sure that RS-422 or RS-485 cables are not connected to a serial port configured to RS-232 mode. This can damage the port and the connected equipment.

Serial port pinouts in RS-422 and RS-485 modes are described in table 13.

# **Table 13: Serial port 1 pinouts in RS-422/485 modes**

![](_page_14_Picture_201.jpeg)

![](_page_15_Picture_1.jpeg)

# <span id="page-15-0"></span>**2.5.3 Serial port 2**

# **Table 14: Serial port 2**

![](_page_15_Picture_176.jpeg)

Serial port 2 supports only RS-232 data mode.

### <span id="page-15-1"></span>**2.6 Power switch and reset button**

**Power switch** is located on back panel. It turns the unit on and off.

**Reset button** is located on front panel. Press shortly to reset the unit. Reset button can be used to restore factory default settings. To restore factory default settings, reset the unit by keeping the reset button pressed down until all the status LEDs blink. This indicates the factory presets have been applied.

### <span id="page-15-2"></span>**2.7 Power connector**

Arctic LTE has a 3-pin power connector. Pinout and voltage limits are described in table 17. Supplied plug type is Phoenix Contact MC 1,5 / 3- STF-3,5 with screw fastening.

![](_page_16_Picture_1.jpeg)

#### **Table 17: Power supply connector**

![](_page_16_Figure_3.jpeg)

Arctic LTE can be also used with 2-pin power connector, pin 3 left unconnected. The unit is protected against reversed polarity within the limits of the specified voltages.

Viola Systems default power supply for Arctic LTE can be ordered with order code 3020. Note that the power supply is not included in standard Arctic LTE package.

#### <span id="page-16-0"></span>**2.8 Antenna connector**

The Arctic LTE has a FME antenna connector (male type) for an external antenna. It is possible to use any kind of external 50  $Ω$  quad-band antenna.

#### <span id="page-16-1"></span>**2.9 SIM card slots**

Arctic LTE wireless connection requires SIM card with data transfer service enabled. The device can use two SIM cards, which can be used to make connection to two different operators. Arctic LTE can be operated using only one SIM card.

To operate with SIM card follow the procedure below:

- 1. Power off the Arctic.
- 2. The SIM card holder contains a tray with a yellow eject button. Push this button to eject the tray from the holder.
- 3. Put the SIM card onto the tray.
- 4. Insert the tray carefully back to the holder and press the tray until it is locked.

If two SIM card are used, repeat the procedure for SIM slot 2.

#### **Note!**

It is not recommended to insert or remove the SIM card while the Arctic LTE is turned on.

![](_page_17_Picture_1.jpeg)

# <span id="page-17-0"></span>**2.10 DIN rail mounting**

Arctic LTE has mounting holes for optional DIN rail mounting brackets. Viola Systems order code for DIN rail mounting kit is 3003. Contact the local Viola Systems distributor for more details.

Mounting instructions:

- 1. Required tools and accessories are: DIN rail mounting kit (2 mounting brackets and 4 screws), screw driver.
- 2. Use the screw driver to attach the screws to bthe ottom panel of the Arctic LTE. DIN rail brackets are installed to either diagonally or horisontally depending on the wanted DIN rail installation angle.

# <span id="page-17-1"></span>**2.11 Product label**

Product label is found on the bottom of the device and it contains the basic information about the unit such as product name, serial number and Ethernet MAC address.

**Figure 9.** Product label

![](_page_17_Figure_10.jpeg)

# <span id="page-17-2"></span>**2.12 Accessories**

Viola Systems supplies certain accessories for Arctic LTE. Possible accessories are listed in table 18.

# **Table 18: Arctic LTE accessories**

![](_page_17_Picture_145.jpeg)

![](_page_18_Picture_1.jpeg)

# <span id="page-18-0"></span>**3 Quick Installation**

This chapter describes how to configure the WAN network interfaces on Arctic LTE.

# <span id="page-18-1"></span>**3.1 Connection Principle**

Arctic LTE has three network interfaces, Ethenet WAN, Mobile WAN and Ethernet LAN. WAN interfaces are used for connecting Arctic LTE to public Internet or private APN. Ethernet LAN is used for connecting other Ethernet devices to Arctic LTE's local network.

WAN interfaces can be configured to get redundant system where one WAN automatically gets traffic if the other one goes down. For example, if the Ethernet LAN goes down, the traffic is automatically switched to mobile WAN and back when the Ethernet interface comes up again. This way the availability of the remote system is better than with just one interface.

# <span id="page-18-2"></span>**3.2 Connecting cables**

- **1.** Verify that the power switch is in the OFF position.
- **2.** Connect the Ethernet cable between Arctic LTE (Ethernet LAN connector) and the computer used for the configuration.
- **3.** Connect power supply to Arctic LTE and toggle power the switch to ON position.
- **4.** The error LED should turn on immediately after the power switch turned on.
- **5.** After the system has initialized, the Error LED turns off and the RUN LED starts to blink.

# <span id="page-18-3"></span>**3.3 Logging in to Arctic LTE**

This section describes how to log in to Arctic LTE using web configuration menu.

![](_page_19_Picture_1.jpeg)

- **1.** Configure the computer to use the same IP address space than Arctic LTE (laptop IP for example 10.10.10.11 with netmask 255.0.0.0). Check with ping command.
- **2.** Connect to the Arctic LTE using the web browser. The default IP address of Arctic LTE is 10.10.10.10 (netmask 255.0.0.0). Please make sure to connect to a HTTPS port (see figure 13).

**Figure 10.** Browser https example

![](_page_19_Picture_62.jpeg)

# **Note!**

The browser request for the certificates and can be ignored at this point.

![](_page_20_Picture_1.jpeg)

**3.** Enter the username and password and press **Login** button in the log-in screen.. The actual screen depends on the used web browser.

#### **Note!**

Default username is viola-adm and default password is violam2m. It is recommended that the default password is changed before the product is connected to a public network.

**4.** White texts on the blue background on the left are the primary navigation texts and they are always visible on the screen. Individual screens may have their own tabs which split the configuration fields on larger screens. See figure 14.

![](_page_20_Figure_6.jpeg)

![](_page_20_Picture_128.jpeg)

# <span id="page-20-0"></span>**3.4 Configuring Ethernet LAN**

- **1.** Select **Network->Ethernet LAN** from the left menu.
- **2.** Enter the preferred configuration to the configuration fields.
- **3.** Press Submit button on the bottom to save the settings.
- **4.** Select **Tools->Reboot** from the left menu and press **Reboot** button to restart the unit

#### **Note!**

If the IP addresses are changed, the existing web browser connection hangs up once the settings are applied, so open a new connection to the new IP address (check the Ethernet cabling)

**5.** Connect to the Arctic LTE with a new IP address.

![](_page_21_Picture_1.jpeg)

### <span id="page-21-0"></span>**3.5 Configuring Mobile WAN**

- **1.** Select **Network->Mobile WAN** from the left menu.
- **2.** Enter the preferred configuration to the configuration fields.
- **3.** Press Submit button on the bottom to save the settings.

### <span id="page-21-1"></span>**3.6 Configuring default gateway**

- **1.** Select **Network->WAN Failover** from the left menu.
- **2.** Set **"WAN Default Route"="Yes".** This has to be enabled to use either WAN as default route interface.
- **3.** If the mobile WAN has to be set as a default gateway, set **"Primary WAN Interface"="Mobile WAN".**
- **4.** If Ethernet WAN has to be set as a default gateway, set **"PrimaryWAN Interface"="EthernetWAN"**.
- **5.** If both Ethernet WAN and Mobile WAN configured, define the Backup WAN Interface. If the primary WAN interface comes down, Arctic LTE automatically switches default route to backup WAN interface. Figure 15 shows example configuration where Ethernet WAN is configured as default route.

| You can define the priority of the WAN interfaces. |                           |                                                                                                    |  |  |
|----------------------------------------------------|---------------------------|----------------------------------------------------------------------------------------------------|--|--|
| <b>General Settings</b>                            |                           |                                                                                                    |  |  |
| <b>WAN Default Route</b>                           | Yes $\div$                | Usually "Yes". If default route is defined by "static routes" or if the selection logic is done on VPN level<br>select "No"                                    |  |  |
| On Demand                                          | $No \quad \frac{1}{2}$    | Select "Yes" to activate the backup interfaces only when required. Select "No" to have all the WAN<br>interfaces to be available simultaneously for e.g. VPNs. |  |  |
| Recovery Interval                                  | [minutes]                 | How often the availability of higher priority WAN is checked when using lower priority WAN. Leave<br>empty to try only when lower priority terminates.         |  |  |
| <b>Recovery Hysteresis</b>                         | <b>Isecondsl</b>          | How many seconds the higher priority WAN must be available before starting to use it again                                                                     |  |  |
| <b>Primary WAN</b>                                 |                           |                                                                                                    |  |  |
| Interface                                          | e)<br><b>Ethernet WAN</b> | Select the primary WAN interface                                                                                                    |  |  |
| <b>Failure Tolerance</b>                           | [times]<br>$1 - 1$        | Number of WAN connection retries before switching to lower priority connection.                                                                                |  |  |
| <b>Backup WAN</b>                                  |                           |                                                                                                    |  |  |
| Interface                                          | None (disabled)           | Select the backup WAN interface                                                                                                    |  |  |
| <b>Failure Tolerance</b>                           | [times]<br>$1 - 1$        | Number of WAN connection retries before switching to lower priority connection.                                                                                |  |  |
| <b>Secondary Backup WAN</b>                        |                           |                                                                                                    |  |  |
| Interface                                          | n<br>None (disabled)      | Select the secondary backup WAN interface                                                                                                    |  |  |
| <b>Failure Tolerance</b>                           | [times]<br>$1 - 1$        | Number of WAN connection retries before switching back to primary connection.                                                                                  |  |  |
|                                                    |                           | Submit<br>Reset                                                                                                    |  |  |

**Figure 12.** Ethernet WAN default route example

- **6.** Press **Submit** on the bottom to save the settings.
- **7.** Select **Tools->Reboot** from the left menu and press **Reboot** button to restart the unit.

![](_page_22_Picture_1.jpeg)

# <span id="page-22-0"></span>**4 Network Configuration**

#### <span id="page-22-1"></span>**4.1 Configuration screens**

The web user interface has a navigation menu that is always visible on the left pane. In the menu, the items are grouped together in sections such as System, Network, VPN and Firewall.

### **Figure 13.** Web user interface

![](_page_22_Picture_57.jpeg)

#### <span id="page-22-2"></span>**4.1.1 Host and domain names**

Host and domain names can be set from the System General Settings screen.

![](_page_23_Picture_0.jpeg)

#### **Figure 14.** General Settings

![](_page_23_Picture_90.jpeg)

#### <span id="page-23-0"></span>**4.1.2 Ethernet WAN**

This screen configures the Ethernet WAN interface on Arctic LTE.

![](_page_23_Picture_91.jpeg)

#### **Figure 15.** Ethernet WAN configuration

Connectivity Monitor settings are used whenWAN redundancy functionality is wanted. Monitor keeps checking the connection to given remote host to determine the network status. If the ping does not get an answer for given time window, it informs the WAN switch logic to try the secondary interface.

If the WAN redundancy is implemented by using two separated Ethernet connections with different gateways, the Backup Gateway parameter needs to be configured towards correct backup gateway. Backup Gateway parameter is not needed if WAN redundancy is implemented with wireless connection.

See section [WAN Failover](#page-24-0) on page 25 for more details about WAN redundancy.

#### <span id="page-23-1"></span>**4.1.3 Mobile WAN**

This screen configures the Mobile WAN interface on Arctic LTE.

![](_page_24_Picture_1.jpeg)

# **Figure 16.** Mobile WAN configuration

![](_page_24_Picture_62.jpeg)

To configure the mobile WAN, enable the connection by selecting "Enable"="Yes" on the top of the page and enter PIN code if set, APN name and authentication details if needed.

If Arctic LTE acts as a wireless router to Ethernet devices and DNS is needed, enter DNS configuration as well. When ready, press the Submit button on the bottom of the page to save settings.

Arctic LTE need to be restarted before the mobile WAN configuration is active.

# <span id="page-24-0"></span>**4.1.4 WAN Failover**

WAN Failover screen configures the default gateway settings on the Arctic LTE.

![](_page_25_Picture_0.jpeg)

# **Figure 17. WAN Failover configuratio**

![](_page_25_Picture_89.jpeg)

To enable any default routes, set **"WAN Default Route"="Yes"**. Any route settings are not effective if this parameter is not enabled.

Set **"On Demand"="Yes"** if the backup WAN interface to come up only when primary interface goes down. Disable if both wireless and wired WAN interfaces have to be up all the time.

### <span id="page-25-0"></span>**4.1.5 Ethernet LAN**

This screen configures the Ethernet LAN interface on Arctic LTE.

![](_page_25_Picture_90.jpeg)

![](_page_25_Picture_91.jpeg)

Ethernet LAN configuration is very simple. It configures the IP address for the Ethernet LAN interface.

#### <span id="page-25-1"></span>**4.1.6 Network monitor**

This screen configures the interface connectivity monitor on Arctic LTE.

![](_page_25_Picture_92.jpeg)

![](_page_25_Picture_93.jpeg)

![](_page_26_Picture_1.jpeg)

When using VPN, the usage of the monitor is heavily recommended to detect the connection drops.

### <span id="page-26-0"></span>**4.2 Routing**

#### <span id="page-26-1"></span>**4.2.1 Routing parameters**

There are multiple configuration options that define the routing on Arctic LTE:

- Ethernet WAN Gateway (IP address)
	- IP address of router used to reach the internet. Leave empty if unused.
- Ethernet WAN Backup Gateway (IP address)
	- IP address of backup router used to reach the internet. Leave empty if unused.
- WAN Failover WAN Default Route (selection: Yes/No)
	- Usually "Yes" if default route is defined by "static routes". If the selection logic is done on VPN level select "No"
- WAN Failover On Demand (selection: Yes/No)
	- Select "Yes" to activate the backup interfaces only when required. Select "No" to have all the WAN interfaces to be available simultaneously for e.g. VPNs.
- WAN Failover Primary WAN Interface (selection: None/Mobile WAN/ Ethernet WAN/Ethernet WAN Secondary)
- WAN Failover Backup WAN Interface(selection: None/Mobile WAN/ Ethernet WAN/Ethernet WAN Secondary)
- WAN Failover Secondary Backup WAN Interface (selection: None/Mobile WAN/Ethernet WAN/Ethernet WAN Secondary)
	- These three settings configure the high level default gateways. Must be configured to enable default route.
- OpenVPN Client Settings Interface (selection: Any WAN/Ethernet WAN/ Wireless WAN/Ethernet LAN)
	- Which Interface to use for connection
- OpenVPN Client Settings Routing mode (selection: None/host/net/default route)
	- This defines how the routing is configured with OpenVPN. See OpenVPN application note.

# <span id="page-26-2"></span>**4.2.2 Default route**

Default route can be configured from WAN Failover screen. See section [WAN](#page-24-0) [Failover](#page-24-0) on page 25.

#### <span id="page-26-3"></span>**4.2.3 WAN redundancy/failover**

To configure redundancy between WAN interfaces, configure multiple WAN interfaces to [WAN Failover](#page-24-0). See section WAN Failover on page 25.

![](_page_27_Picture_1.jpeg)

### <span id="page-27-0"></span>**4.2.4 Routing serial <-> Ethernet**

See section *[Configuring serial gateway](#page-29-1)* on page 30 for configuring serial gateway.

#### <span id="page-27-1"></span>**4.3 Network services**

#### <span id="page-27-2"></span>**4.3.1 DNS proxy**

To use this feature, configure the device to use Arctic LTE Ethernet LAN IP address as its DNS server. This way the DNS queries from the device get routed thorough the Arctic LTE. To use this feature, configure the device to use Arctic LTE Ethernet LAN IP address as its DNS server. This way the DNS queries from the device get routed thorough the Arctic LTE.

#### <span id="page-27-3"></span>**4.4 Network status information**

#### <span id="page-27-4"></span>**4.4.1 System status screen**

Network status information can be seen from System->Status screen.

![](_page_27_Picture_102.jpeg)

#### **Figure 20.** Network status screen

#### <span id="page-27-5"></span>**4.4.2 Mobile WAN status LEDs**

Status of mobile WAN interface can be viewed from the front panel LEDs. The initialization sequence is:

![](_page_28_Picture_1.jpeg)

- **1.** COM LED starts to blink when the connection is started.
- **2.** SIM LED starts to blink when SIM card is searched and turns on when card is found and PIN code accepted.
- **3.** SIG LED starts to blink when operator network is searched and gets lit when the network is found.
- **4.** COM LED gets lit when the connection is up.

### <span id="page-28-0"></span>**4.4.3 Modem info screen**

In troubleshooting situations, checking the system logs helps to identify the problem. Also modem info page can be used to check the status of the wireless modem.

**Figure 21.** Modem info screen

![](_page_28_Picture_72.jpeg)

![](_page_29_Picture_1.jpeg)

# <span id="page-29-0"></span>**5 Serial Port Configuration**

# <span id="page-29-1"></span>**5.1 Configuring serial gateway**

This section describes how to configure serial <-> Ethernet functionality.

Serial gateway feature enables data from the serial port attached device to be routed to Ethernet and vice versa. Serial gateway processes the transmitted data transparently and does not alter it any way except for buffering it for transmission. Because of the transparent communication, any protocols can be used in actual communication between nodes.

| Serial-to-Network Gateway application for serial port RS1. |                                                           |                                                                                                    |  |  |
|------------------------------------------------------------|-----------------------------------------------------------|----------------------------------------------------------------------------------------------------|--|--|
| <b>Basic Settings</b>                                      |                                                           |                                                                                                    |  |  |
| Enable                                                     | $No \neq$                                                 | Use Serial-to-Network Gateway                                                                                                    |  |  |
| Network Protocol                                           | TCP :                                                     | Which protocol to use for network communication (usually TCP)                                                                        |  |  |
| Mode                                                       | F<br>Server                                               | Wait for incoming connection (Server) or actively form a connection (Client)                                                         |  |  |
| New Connection priority                                    | Yes $\div$                                                | Close old connection when new connection request arrives (server mode only)                                                          |  |  |
| <b>Connection Slot</b>                                     | <b>Seci</b>                                               | How long the old connection must be connected before accepting new one (only in<br>server mode with new connection priority enabled) |  |  |
| <b>Local Port</b>                                          | 7001                                                      | Which TCP/UDP port to listen (only in server mode)                                                                                   |  |  |
| <b>Remote Server</b>                                       | <b>Ihostl</b>                                             | Remote server IP address and remote port to connect (only in client mode)                                                            |  |  |
|                                                            | [port]                                                    |                                                                                                    |  |  |
| <b>Idle Timeout</b>                                        | <b>Isecl</b>                                              | Close connection when it has been idle over defined timeout (emty=infinite)                                                          |  |  |
| <b>Serial Port</b>                                         |                                                           |                                                                                                    |  |  |
| <b>Serial Settings</b>                                     | $8 \div$<br>None $\div$ $\left(1\div\right)$<br>÷<br>9600 | Serial port speed, data bits, parity and stop bits.                                                                                  |  |  |
| Serial Handshaking                                         | P<br>None                                                 | Serial port handshaking. For RS-422/485 select "None"                                                                                |  |  |
| Flush old data                                             | Yes $\div$                                                | Empty serial data buffers when new connection arrives                                                                                |  |  |
| <b>Framing</b>                                             |                                                           |                                                                                                    |  |  |
| Serial Frame Spacing                                       | <i><b>Imsl</b></i><br>100                                 | Detect serial frame to end when defined gap on data                                                                                  |  |  |
| Serial Frame Size                                          | [bytes]                                                   | Detect serial frame to end when defined amount of bytes received                                                                     |  |  |
| Network Frame Spacing                                      | [ms]                                                      | Detect network frame to end when defined gap on data                                                                                 |  |  |
| Network Frame Size                                         | [bytes]                                                   | Detect network frame to end when defined amount of bytes received                                                                    |  |  |
|                                                            | Submit                                                    | Reset                                                                                                    |  |  |

**Figure 22.** Serial gateway configuration screen

Serial gateway configuration depends on used protocols.

Both serial ports have their own configuration screens, located in **Applications->Serial Gateway (RS1)** and **Applications->Serial Gateway (RS2)**.

![](_page_30_Picture_1.jpeg)

# <span id="page-30-0"></span>**6 Additional System Configuration**

#### <span id="page-30-1"></span>**6.1 Changing system password**

Username and password can be changed from Tools->User Config screen. It is always recommended to change the password from the factory default when the Arctic LTE is connected to a public network.

Also console access password can be changed.

**Figure 23.** User Config screen

![](_page_30_Picture_141.jpeg)

#### <span id="page-30-2"></span>**6.2 Date and time**

Date and time can be changed from **System->Time** screen. Date and time can be configured either manually entering the time or automatically from connected PC.

**Figure 24.** System time configuration screen

![](_page_30_Picture_142.jpeg)

To set time manually, enter the time and then press Submit button.

To copy time from PC, press Copy PC button and answer "Yes" to question about changing time. Note that the PC may not necessarily have correct time set and that needs validation. Also note that the copy functionality requires JavaScript support from the browser.

#### <span id="page-30-3"></span>**6.3 System log**

System log is visible on the Tools->System Log screen. To refresh the system log, use web browser reload button.

#### <span id="page-30-4"></span>**6.4 Factory default settings**

Factory default settings can be applied by restarting the unit pressing down reset button until the LEDs blink.

#### <span id="page-30-5"></span>**6.5 Firmware update**

Current running firmware version can be viewed from the **System->Status** screen.

Arctic LTE firmware can be updated from the **Tools->Firmware Update** screen.

![](_page_31_Picture_1.jpeg)

#### **Figure 25.** Firmware update screen

![](_page_31_Picture_129.jpeg)

#### **Note!**

Firmware update erases all the settings on the unit to the factory defaults. It is recommended to create backup from the old configuration before attempting to update the firmware.

To update firmware:

- 1. Verify for a valid firmware on the PC before attempting to update the firmware.
- 2. Select **Select file** button to open file browsing dialog. The actual dialog depends on the used browser.
- 3. Select the updated firmware from the file dialog and return to the firmware update screen.
- 4. Press **Update** button to start the firmware update.
- 5. Confirm the update.
- 6. The update takes a ew minutes and the unit restarts with factory default settings when the update is completed.

#### <span id="page-31-0"></span>**6.6 Configuration profiles**

Profiles can be configured and saved for future use. A several profiles are created and selected for the activation. It is possible to import, export and clone profiles, and also reset them to factory default settings.

**Figure 26.** Configuration profiles

![](_page_31_Picture_130.jpeg)

Actions:

- Create a new profile<br>● Import a profile from an XML file
- Reset a profile to factory defaults

![](_page_32_Picture_1.jpeg)

# <span id="page-32-0"></span>**7 Troubleshooting**

**Q:** Wireless WAN is not coming up

**A:** Check settings, SIM card and signal level. Easy way to check the connection status is checking the LEDs, see section [Mobile WAN status LEDs](#page-27-5) on page 28.

- **Q:** OpenVPN is not working
- **A:** For more information, see OpenVPN application note.
- **Q:** Serial ports are not working

**A:** For more information, see serial port chapter notes. Verify DIP switch configuration if RS-422 or 485 modes are being used.

**Q:** Can not access web user interface

**A:** Web user interface uses HTTPS for secure web access and it must be specified on the web browser address field like in this example: https://10.10.10.10.

**Q:** Cannot access the Internet with laptop connected to Arctic LTE

**A:** Testing the mobile WAN connection:

- 1. Configure mobile WAN connection and verify if it connected to the network
- 2. Connect a laptop to Ethernet LAN
- 3. Check that S-NAT rule on the firewall is set as "Action"="Masquerade" and "Destination Inter- face"="Mobile WAN".
- 4. Check that DNS Proxy is enabled from Services->Common screen.
- 5. Configure network settings on laptop to use Arctic LTE Ethernet LAN address as gateway and DNS server.

With these setting, the Internet should be accessible on the laptop.

![](_page_33_Picture_1.jpeg)

# <span id="page-33-0"></span>**Specifications**

# **Table 19: Technical specifications**

![](_page_33_Picture_174.jpeg)

Antenna connector type is SSMB-nano.

# **Table 20: Application serial port specifications**

![](_page_33_Picture_175.jpeg)

Techical specifications can be changed without notification.

# **Table 21: Mobile WAN specifications**

![](_page_33_Picture_176.jpeg)

![](_page_34_Picture_1.jpeg)

# <span id="page-34-0"></span>**Limited Warranty**

# **Coverage**

Viola Systems warrants this hardware product to be free from defects in materials and workmanship for the warranty period. This non-transferable, limited warranty is only for the first end-user purchaser. The warranty begins on the date of purchase and lasts for the period specified below:

Arctic LTE Gateway : one (1) year

#### **Excluded Products and Problems**

This warranty does not apply to: (a) Viola Systems software products; (b) expendable components such as cables and connectors; or (c) third party products, hardware or software, supplied with the warranted product. Viola Systems makes no warranty of any kind on such products which, if included, are provided "AS IS." Excluded is damage caused by accident, misuse, abuse, unusually heavy use, or external environmental causes.

### **Remedies**

The sole and exclusive remedy for a covered defect is repair or replacement of the defective product, at Viola Systems' sole option and expense, and Viola Systems may use a new or refurbished parts or products to do so. If Viola Systems is unable to repair or replace a defective product, an alternate exclusive remedy shall be a refund of the original purchase price.

The above is Viola Systems' entire obligation to you under this warranty. IN NO EVENT SHALL VIOLA SYSTEMS BE LIABLE FOR INDIRECT, INCIDENTAL, CONSEQUENTIAL OR SPECIAL DAMAGES OR LOSSES, INCLUDING LOSS OF DATA, USE, OR PROFITS EVEN IF VIOLA SYSTEMS HAS BEEN ADVISED OF THE POSSIBILITY OF SUCH DAMAGES. In no event shall Viola Systems' liability exceed the original purchase price of the device server. Some states or countries do not allow the exclusion or limitation of incidental or consequential damages, so the above limitation or exclusion may not apply.

# **Obtaining Warranty Service**

It must be notified to Viola Systems within the warranty period to receive warranty service. During the warranty period, Viola Systems will repair or replace, at its option, any defective products or parts at no additional charge, provided that the product is returned, shipping prepaid, to Viola Systems. All replaced parts and products become the property of Viola Systems. Before returning any product for repair, customers are required to contact the Viola Systems.

![](_page_35_Picture_1.jpeg)

# <span id="page-35-0"></span>**Technical Support**

# **Contacting Technical Support**

Phone: +358 20 1226 226

Fax: +358 20 1226 220

E-mail: support@violasystems.com

Internet: http://www.violasystems.com

#### **Recording Arctic Information**

Before contacting our Technical Support staff, please record (if possible) the following information about the Arctic product:

\_\_\_\_\_\_\_\_\_\_\_\_\_\_\_\_\_\_\_\_\_\_\_\_\_\_\_\_\_\_\_\_\_\_\_\_\_\_\_\_\_\_\_\_\_\_\_\_\_\_\_

\_\_\_\_\_\_\_\_\_\_\_\_\_\_\_\_\_\_\_\_\_\_\_\_\_\_\_\_\_\_\_\_\_\_\_\_\_\_\_\_\_\_\_\_\_\_\_\_\_\_\_\_\_\_\_

#### **Product name:**

#### **Serial no:**

Note the status of the Arctic in the space below before contacting technical support. Include information about error messages, diagnostic test results, and problems with specific applications.

\_\_\_\_\_\_\_\_\_\_\_\_\_\_\_\_\_\_\_\_\_\_\_\_\_\_\_\_\_\_\_\_\_\_\_\_\_\_\_\_\_\_\_\_\_\_\_\_\_\_\_\_\_\_\_\_\_\_\_\_\_\_\_\_\_\_\_ \_\_\_\_\_\_\_\_\_\_\_\_\_\_\_\_\_\_\_\_\_\_\_\_\_\_\_\_\_\_\_\_\_\_\_\_\_\_\_\_\_\_\_\_\_\_\_\_\_\_\_\_\_\_\_\_\_\_\_\_\_\_\_\_\_\_\_ \_\_\_\_\_\_\_\_\_\_\_\_\_\_\_\_\_\_\_\_\_\_\_\_\_\_\_\_\_\_\_\_\_\_\_\_\_\_\_\_\_\_\_\_\_\_\_\_\_\_\_\_\_\_\_\_\_\_\_\_\_\_\_\_\_\_\_